## **Reopen Closed Referral**

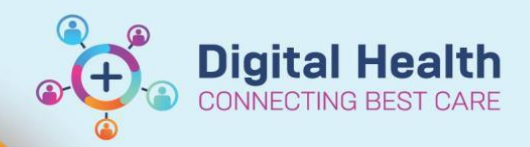

**Digital Health Quick Reference Guide** 

## **This Quick Reference Guide will explain how to:**

Reopen a closed referral by removing the Episode End Effective Date and Time

## **Important**

Supervisor access will be required for this workflow

1. Click on the **Episode Manager** button in **PMOffice**

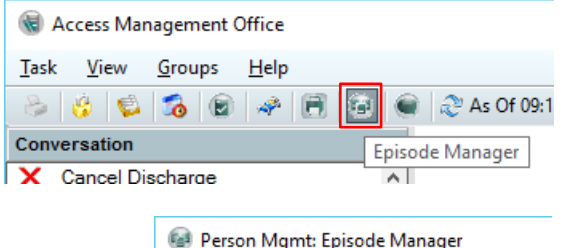

2. The **Person Mgmt: Episode Manager** window will open • Click on the magnifying glass to search for the patient

Person Mgmt: Episode Manager Task Edit View Help 国政中区 Ep Search For Patient Name Type Created Creator Last Reg

- 3. Select the **Episode** to be corrected in the **Episodes** frame
	- The **Encounters** attached to the selected **Episode** will appear in the below **Encounters** frame

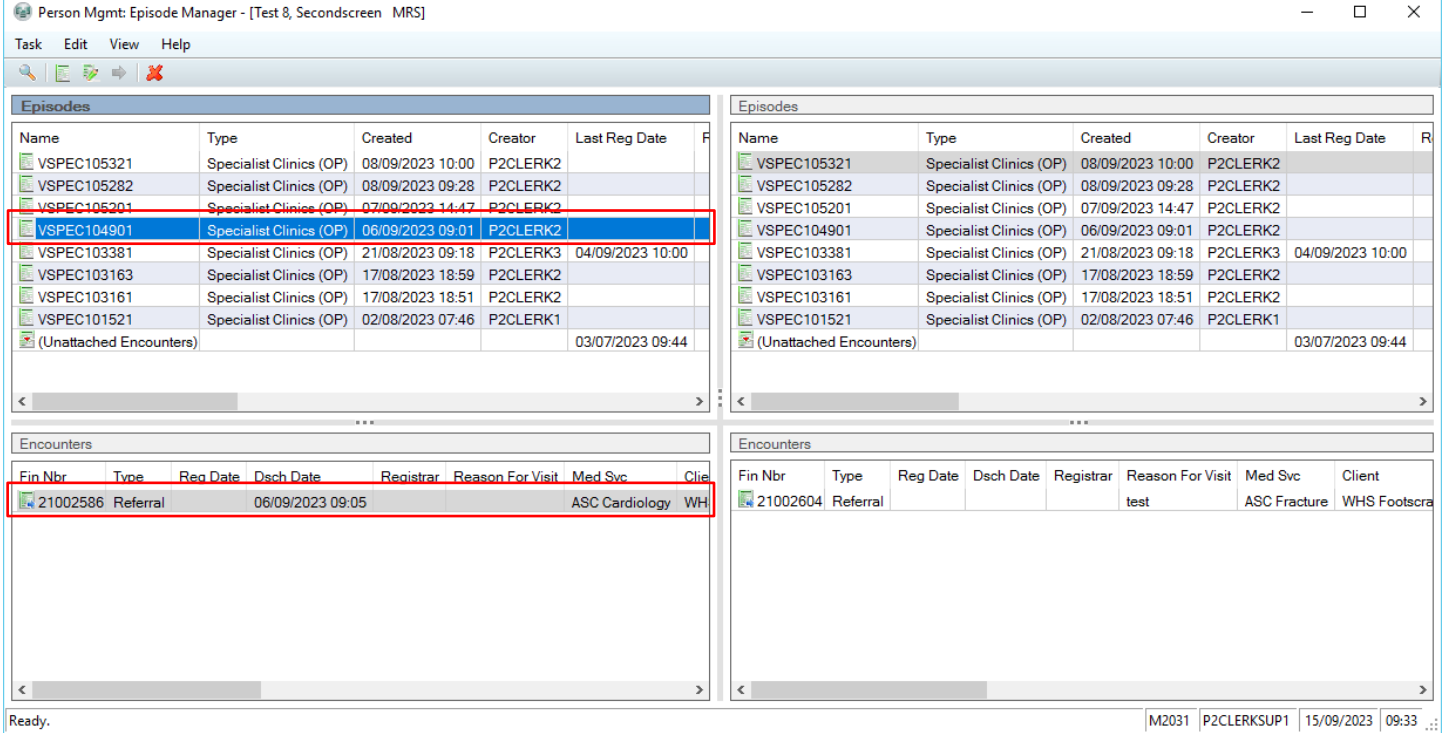

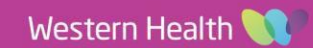

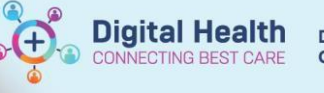

4. Right click on the **Episode** and select **Edit Episode**

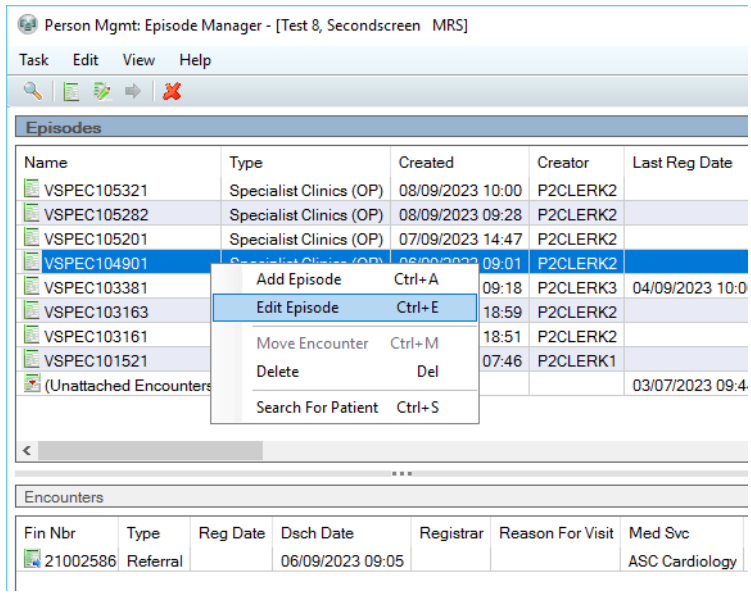

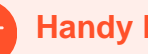

## **Handy Hint**

- To avoid potential error, use the frames on the left side
- The frames on the opposite side allow for moving **Encounters** from one **Episode** to another
- 5. In the **Episode Data – Edit Episode** window, remove the **End Date** and **End Time**
	- Click **OK**

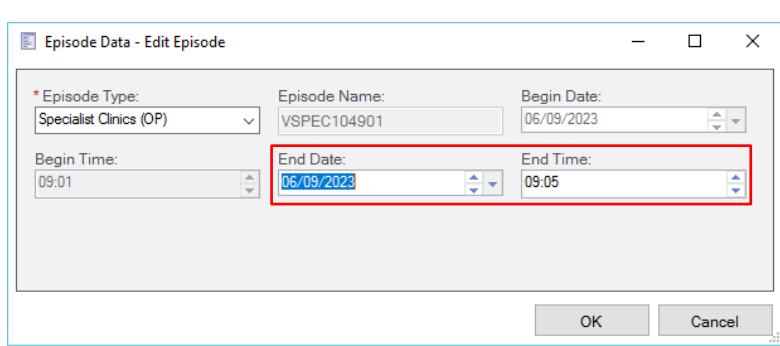

6. The **Episode** is now reopened

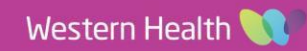